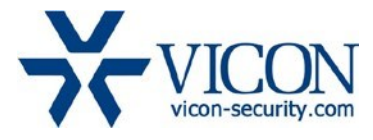

## May 2020

# V94x Camera Firmware

## General Description

Vicon engineering has released updated firmware for the V94x family of cameras. The updated firmware is relevant to camera models as listed below:

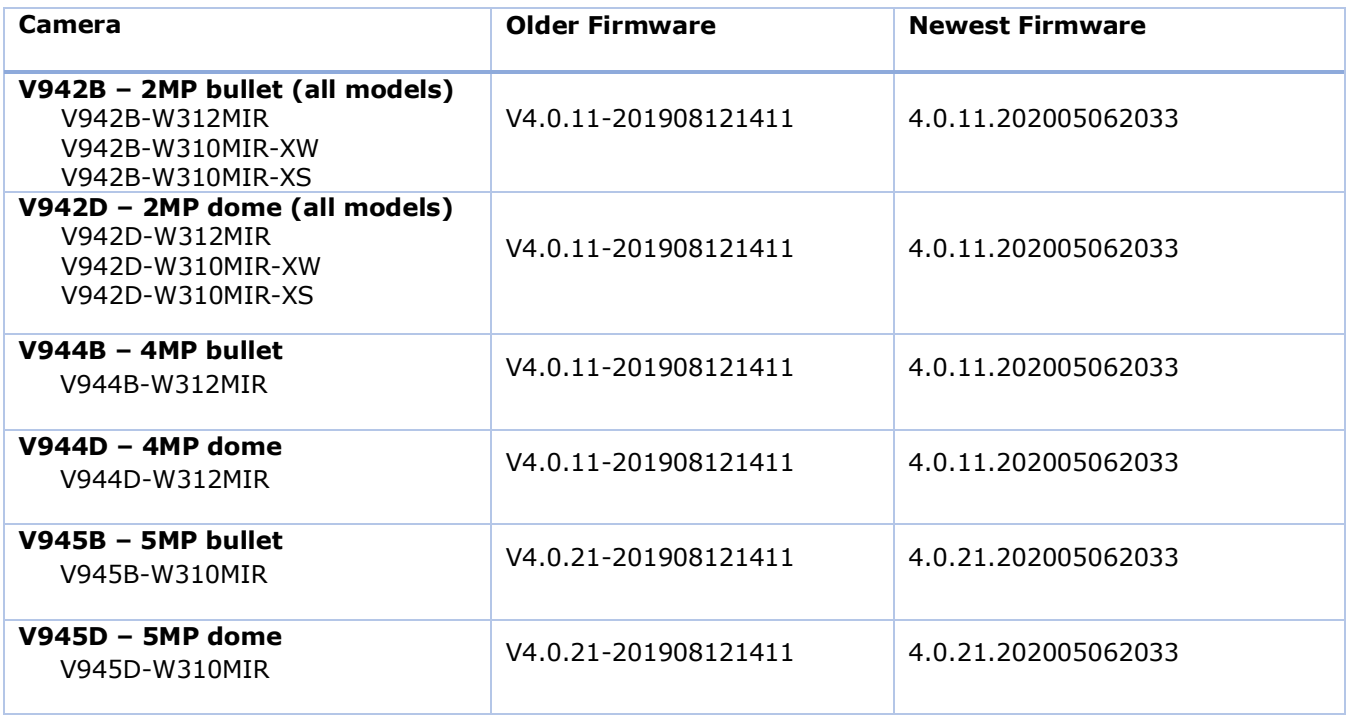

## Vicon Production

The latest firmware and discovery tools are available on Vicon's web site. A link is provided in the installation section of this document. Production will switch over to the new firmware for all cameras produced effective immediately.

This is not a mandatory update. However, updating is recommended for cameras intended for use with Vicon's Valerus VMS or for other ONVIF-based VMS systems. For other applications, review the release notes to help determine if the fixes included are relevant to your environment.

Using the IPCConfig utility is the recommended method to update to this release. Please review the upgrade instructions described at the end of this document.

Note: IPCConfig V1.6.1.201808311000 or later is needed with this firmware. Instructions follow.

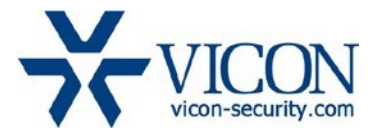

#### **New Functionality**

#### Hardware reset

The camera has an option to return the camera to the factory default setting by shorting the input leads. See user documentation for further details. With the new firmware, the camera now has a control in the web interface to disable the hardware reset option (the default is "enabled'). Caution: This can potentially lock the user out of the camera if the password is forgotten and the hardware reset option is disabled.

#### Support of new HW chip

This firmware will support the new IMX307 sensor chip and is backwards compatible with previous sensor chips

#### **Corrected Issues**

#### MJPEG setting on webpage

An issue was resolved where setting MJPEG resolution to 720x480 in the web interface would display an error message.

#### ONVIF MJPEG resolution

An option was added to set the MJPEG resolution to 720x480 through ONVIF.

#### Classless subnetting

The camera now accepts Classless IP subnets (as opposed to Classful networking) to allow more flexibility in configuring IP addresses and subnets.

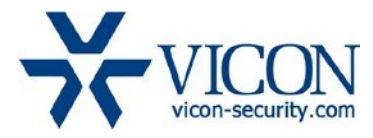

## Installing the Updated Firmware

The latest firmware is available on Vicon's website from the Software Downloads tab:

## <http://www.vicon-security.com/software-downloads-library/vicon-camera-software/>

Note that there are two types of firmware provided; the zip file is used when individual cameras are upgraded using the camera's web browser interface. The bin file is used when multiple cameras are upgraded through the IPCConfig tool.

#### Updating Using the Camera Web Browser Interface

**Note:** You must use the **ZIP file** when updating cameras individually using the camera web pages and you must use Internet Explorer version 10 or later.

Download the firmware to your PC. Go to the camera's **Settings** page and open the **Advanced** tab. Go to the **File Import** section and use the **Browse** button to locate the firmware on your PC. Press the **Submit** button. During the upgrade process do not turn off power to the camera. Wait for the process to complete before attempting to access the camera.

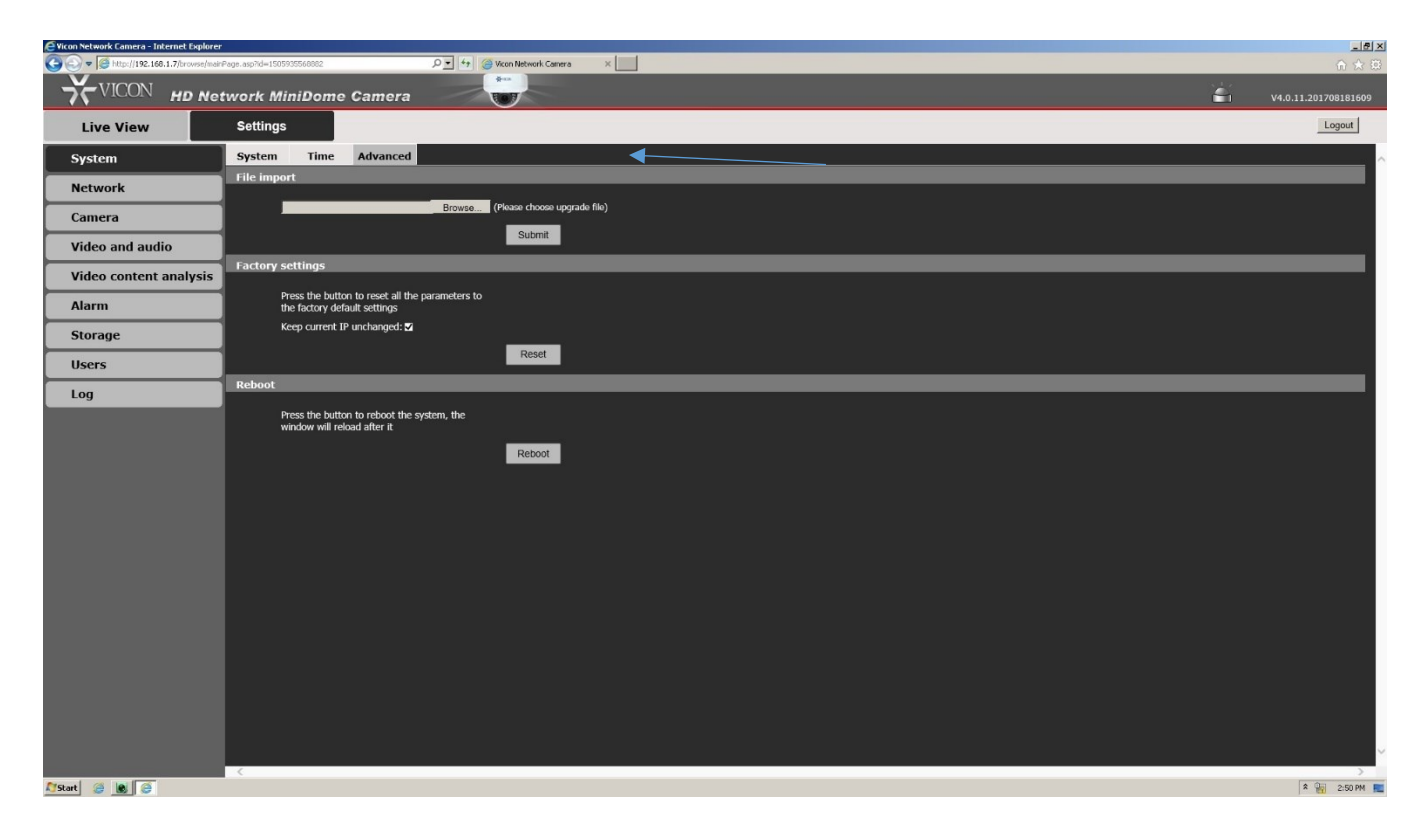

When the camera reboots the updated firmware will be installed. This can be checked by verifying the firmware version loaded in the upper right corner of the **Settings** page.

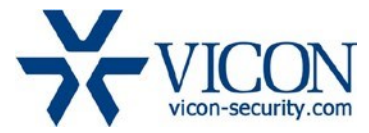

## Note:

IPCConfig Version V1.6.1.201808311000 or later is needed to work with this new camera firmware. An older version of IPCConfig can be used to upgrade the camera firmware, but camera network configuration should only be performed through IPCConfig Version V1.6.1.201808311000 or later.

## Updating Using the IPCConfig Utility Program

The IPCConfig utility program can be used to upgrade multiple cameras using the Batch Upgrade feature.

**Note:** You must use the **BIN file** when updating cameras using IPCConfig.

First download the firmware .bin file to your local PC.

Then open the IPCConfig utility program and select "Batch Upgrade."

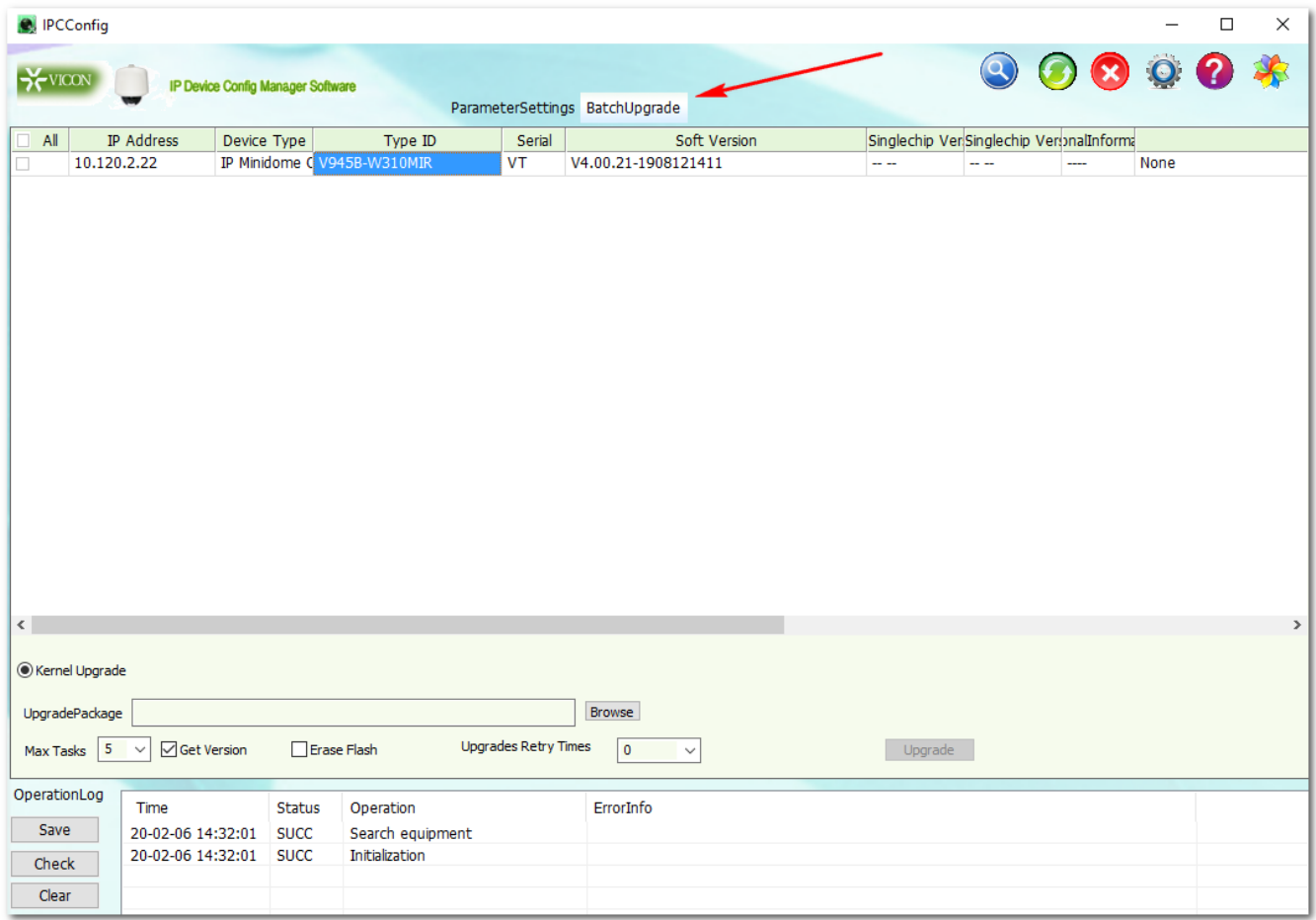

Select **Browse** button to locate the firmware on your PC. Select Open.

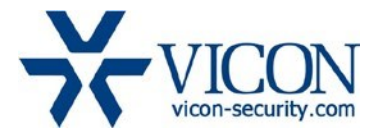

**O** IPCConfig  $\Box$ L.  $\times$ 2 **X**VICON **IP Device Config Manager Software** ParameterSettings BatchUpgrade All IP Address Device Type Soft Version Type ID Serial Singlechip VerSinglechip VeronalInforma 10.120.2.22 IP Minidome C V4.00.21-1908121411 None  $\langle$ ◉ Kernel Upgrade Browse UpgradePackage Upgrades Retry Times Max Tasks  $\boxed{5 \quad \vee \quad}$  Get Version Upgrade □ Erase Flash lo  $\checkmark$ OperationLog Time Status Operation ErrorInfo Save 20-02-06 14:32:01 SUCC Search equipment 20-02-06 14:32:01 SUCC Initialization Check Clear

Select the cameras to upgrade from the Device list dialog box; an All option is available. Click OK. Select Upgrade. Select OK to continue.

During upgrade, do not perform any other operations or turn off power to the cameras.

After upgrade is completed, the upgrade status and firmware versions are displayed in the list.